# **メールの設定方法**

### **macOS メール14の設定**

<macOS メール 使用上のご注意>

macOS メール でアカウント設定を削除するとそのアカウントで送受信したメールやアドレス帳などがすべ て削除されますのでご注意ください。

「木曽広域ケーブルテレビインターネットオプション契約 電子メール設定内容のお知らせ」をお手元にご 用意ください。

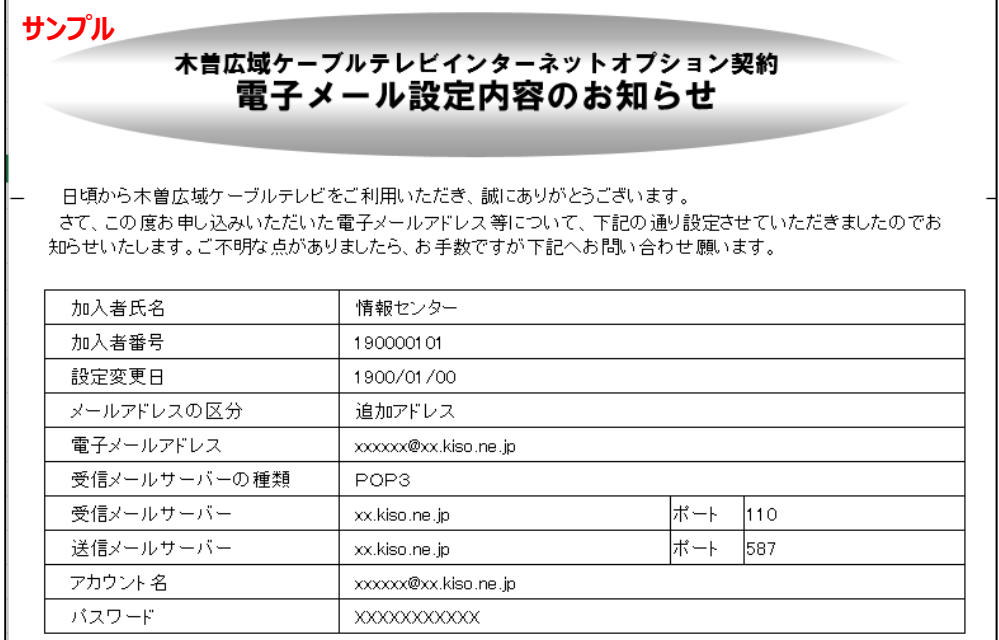

# **1.[メール]を起動します**

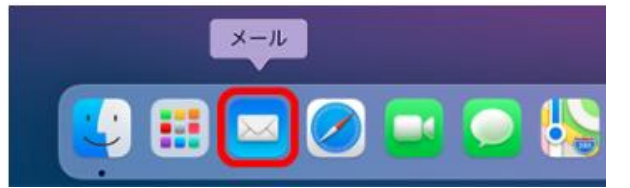

- メールアカウントの初期設定、追加設定は【STEP 2】に進んでください
- メール送受信ができない場合の設定確認、設定変更は【STEP 5】に進んでください

## 2. [メールアカウントのプロバイダ選択]が開いたら [その他の

**メールアカウント]を選んで[続ける」をクリック**

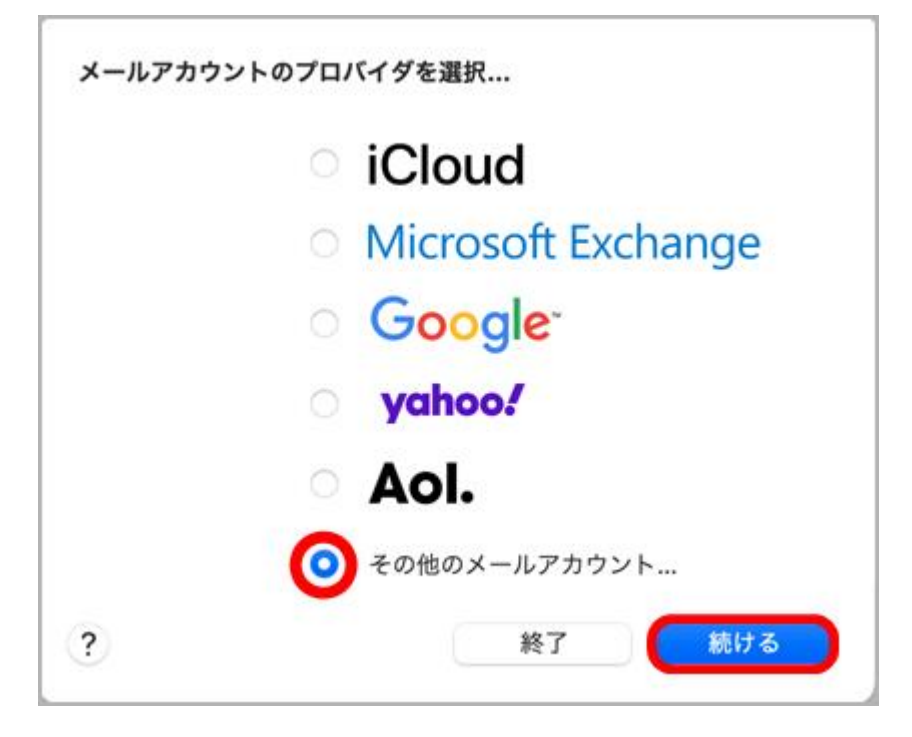

[メールアカウントのプロバイダを選択]が表示されない場合、画面左上 [メール]から「アカウントを 追加] をクリック

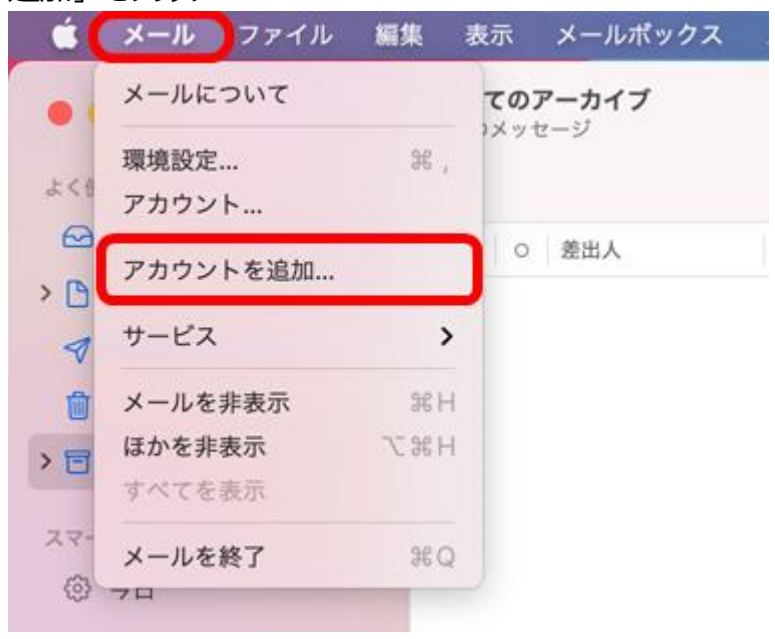

### **3.[メールアカウントを追加]画面が開いたら下図、下表を参 考に入力して [サインイン] をクリック**

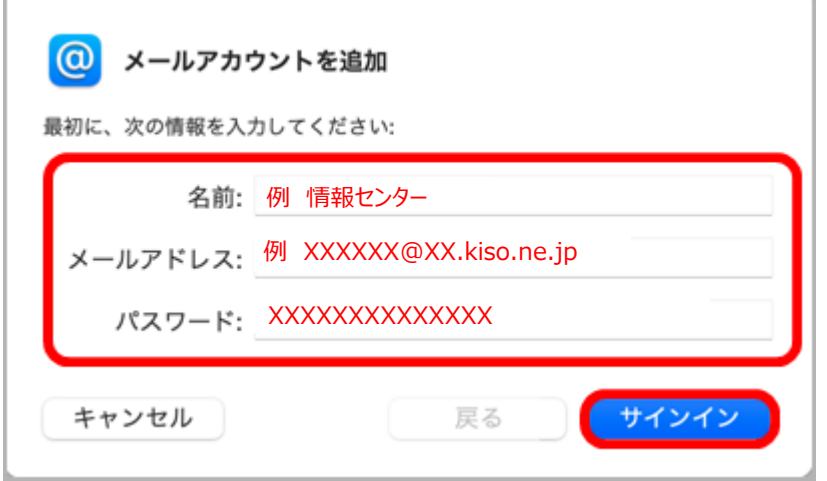

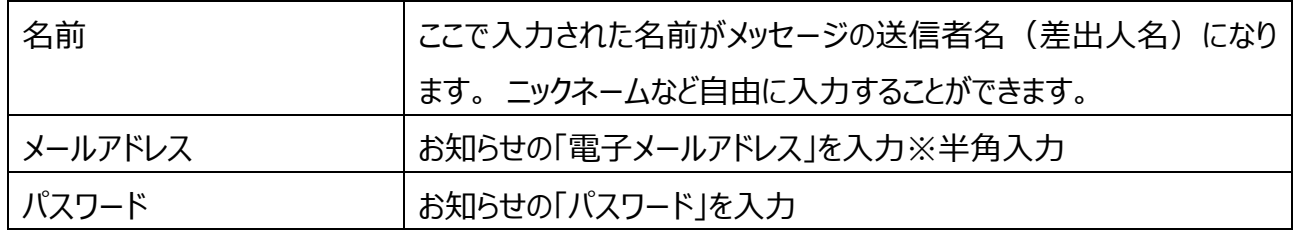

## **4.「アカウントの種類」で「POP」を選び、「受信メールサーバー」 「送信メールサーバー」を入力して [サインイン] をクリック**

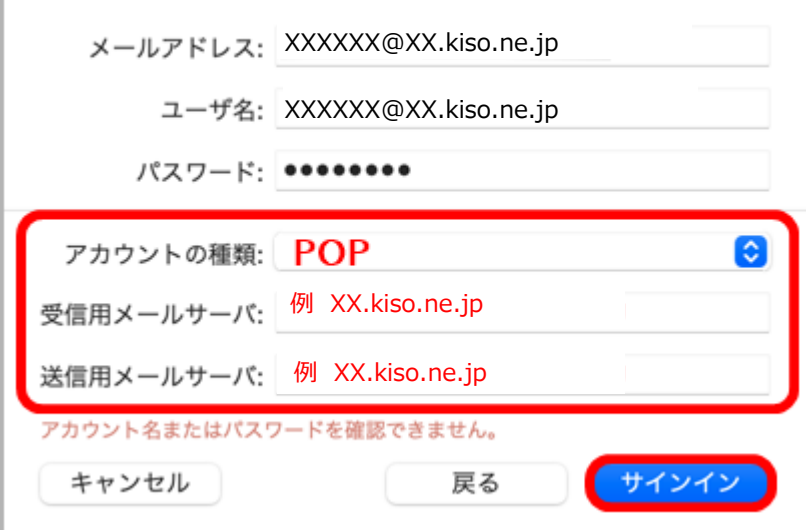

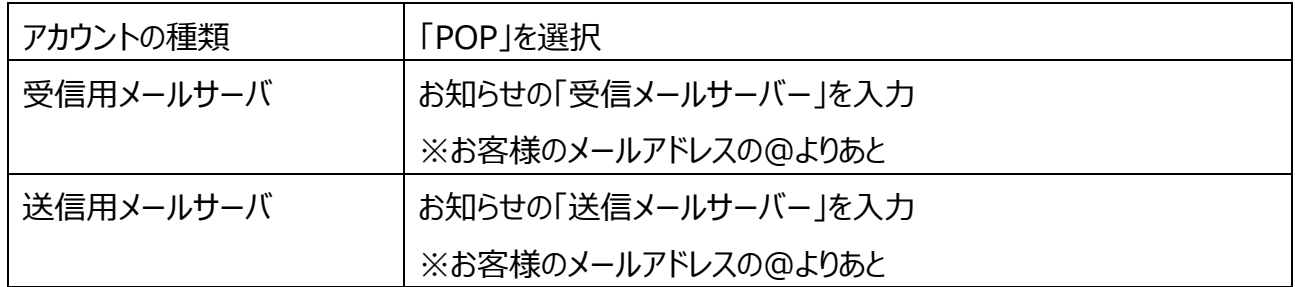

【ご注意】入力が正しくないと下図のようなエラーが出ます。 [続ける] をクリック後、正しく入力しなおし てから[サインイン]をクリックしてください

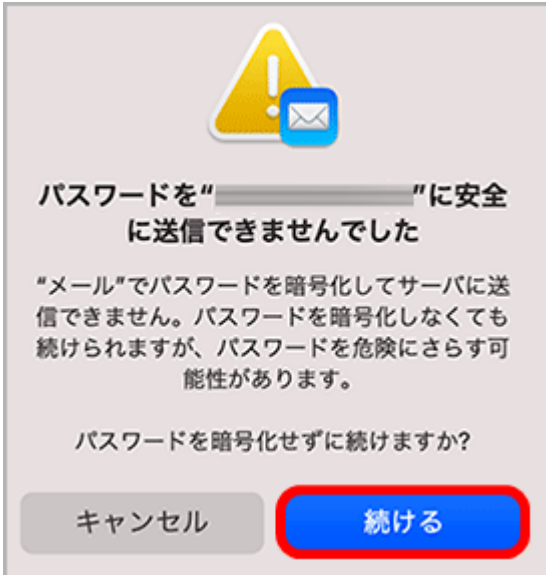

# 5. 画面左上 [メール] から [環境設定] をクリック

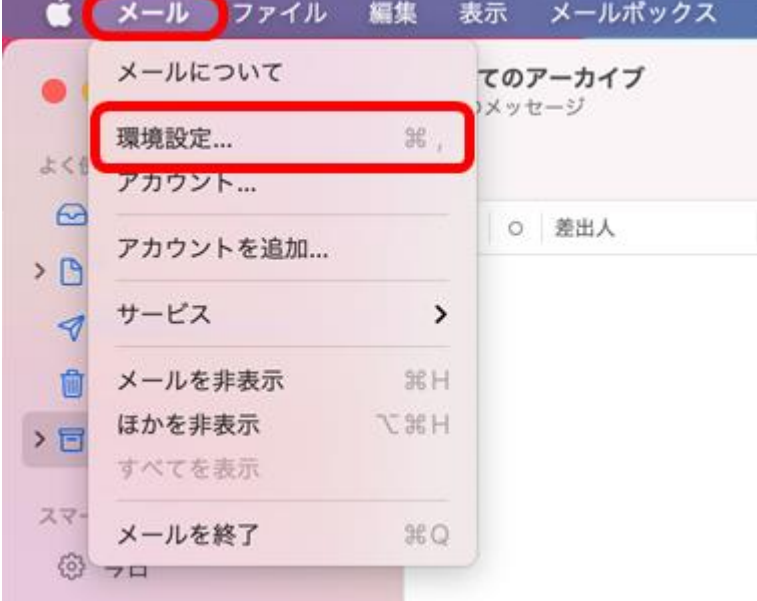

#### **macOS メール14の設定**

### **6.上部[アカウント]から左枠の「対象のアカウント」を選択。 右側[アカウント情報]を確認**

- ① [このアカウントを使用]チェック ON
- ② [状況]オンライン(緑)
- 3 [メッセージ受信後にメッセージのコピーをサーバーから削除]はお好みで選んでください

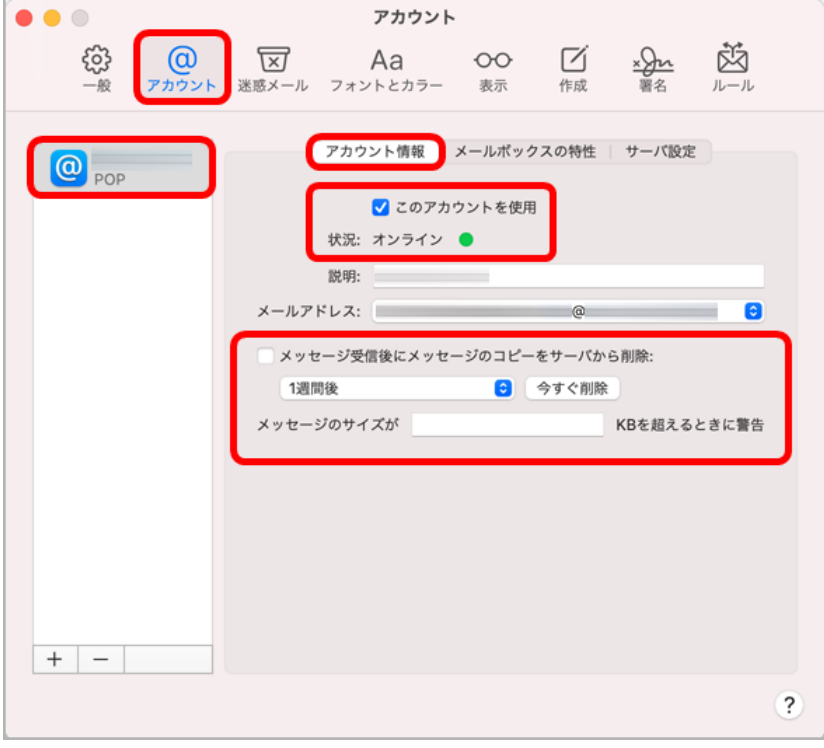

【ご注意】[状況]オフライン(赤)の場合、一度[メール]を終了後、また起動して【STEP 5】から やり直してください

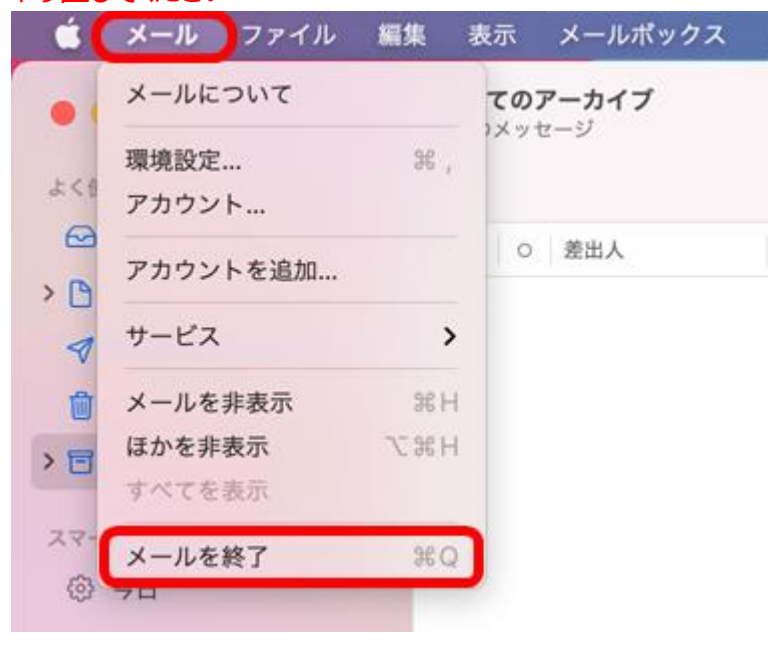

### **7.[サーバ設定]をクリック**

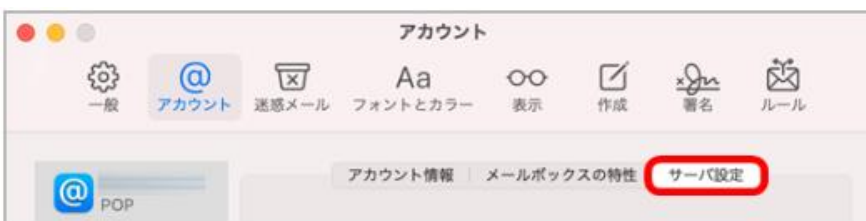

## **8.受信用メールサーバ(POP)]の設定をします**

[受信用メールサーバ(POP)]の[接続設定を自動的に管理]のチェックオフ後、[ポート]に数 字 110 入力、[TLS/SSL を使用のチェックオフしてください。

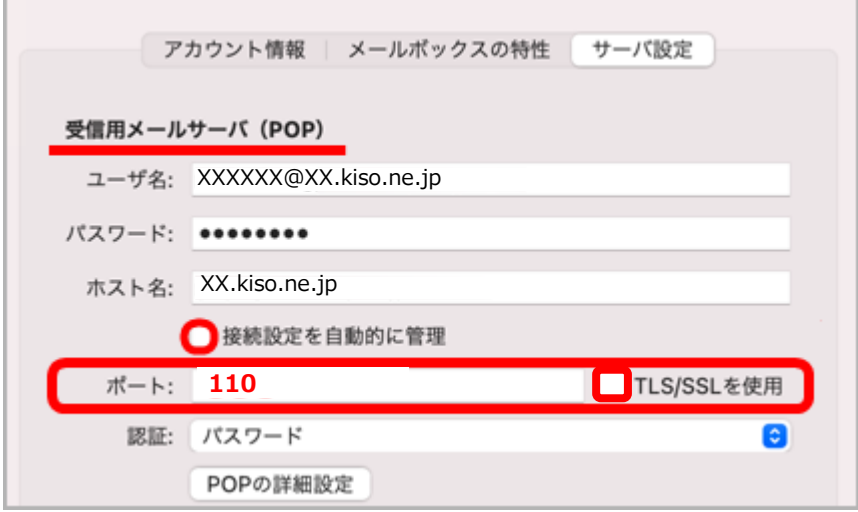

#### 【ご注意】そのほかの設定情報も、下表と相違する場合は修正してください

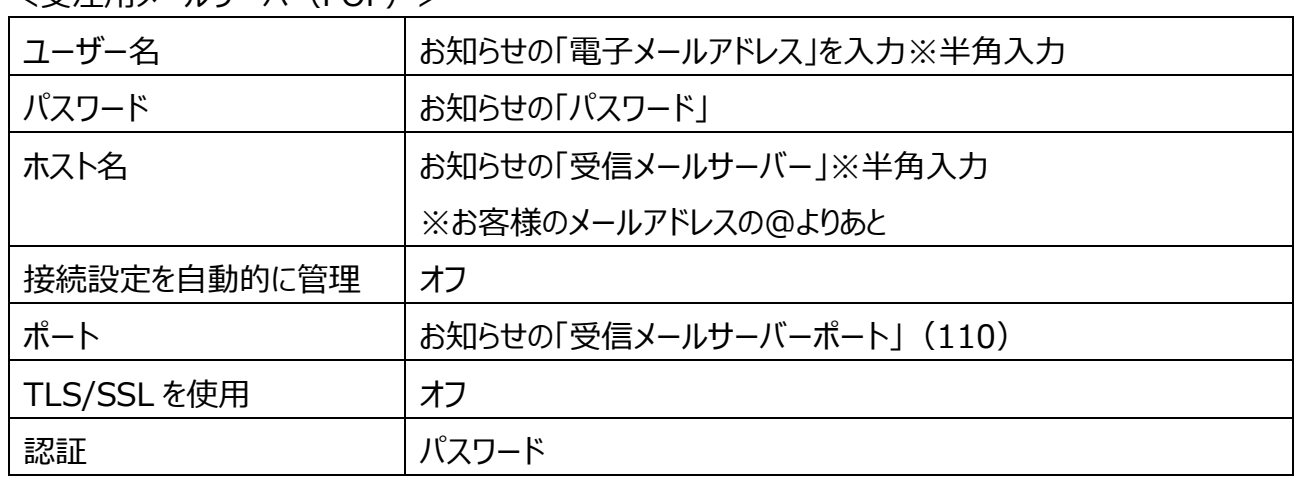

### <受注用メールサーバ (POP) >

## **9.[送信用メールサーバ(SMTP)]の設定をします**

[送信用メールサーバ (SMTP)]の [接続設定を自動的に管理]のチェックオフ後、[ポート]に 数字 587 入力後、[保存]をクリックしてください

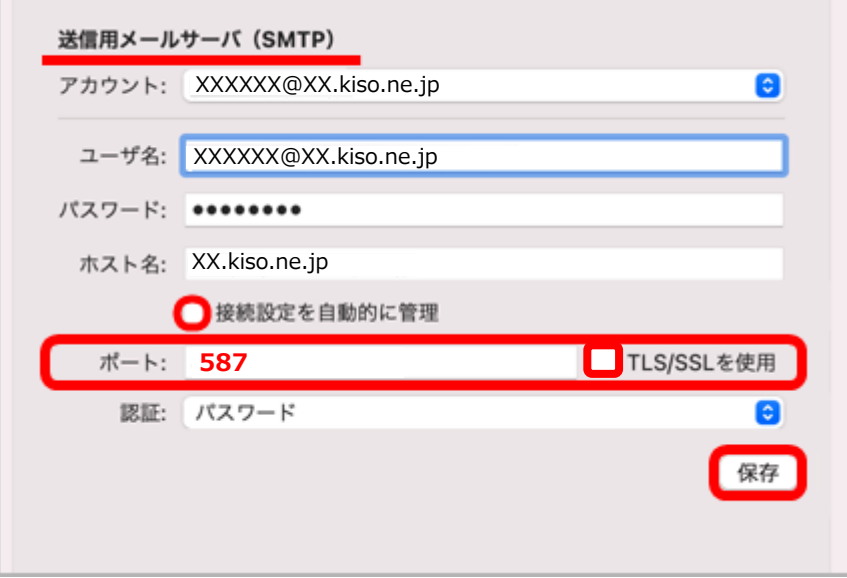

<送信用メールサーバ (SMTP) >

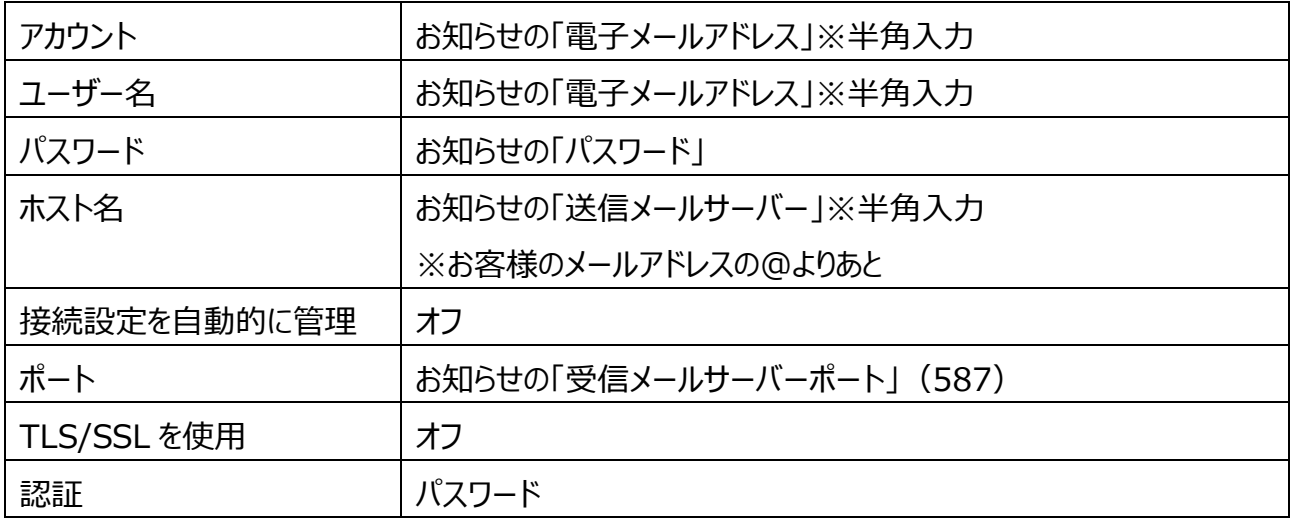

# **9. 画面左上「● 閉じる**】をクリックで、設定完了です

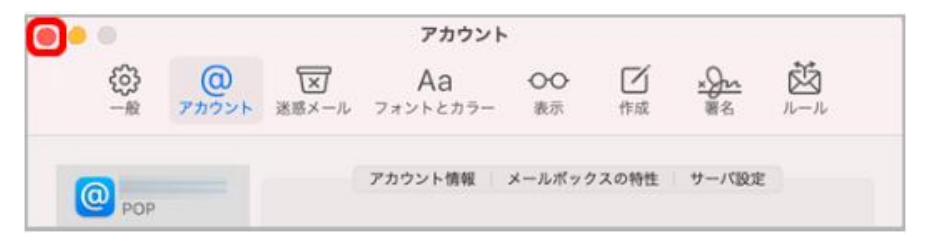

#### **macOS メール14の設定**